# Australian Sheep and Wool Show Australian Fleece Competition Online Entry

Welcome to the Australian Sheep and Wool Show online entry portal. This guide will take you through the steps for entering your fleece online.

If you require assistance with your entry, including questions on class selection, please call the Australian Sheep and Wool Show on 03) 5443 9902

#### **Create a logon**

Navigate to the Australian Sheep and Wool Show website (www.sheepshow.com). If you have not previously received an email including your password from [austsheepshow@rasv.com.au,](mailto:austsheepshow@rasv.com.au) select **Create Login** from the top right hand side of the screen.

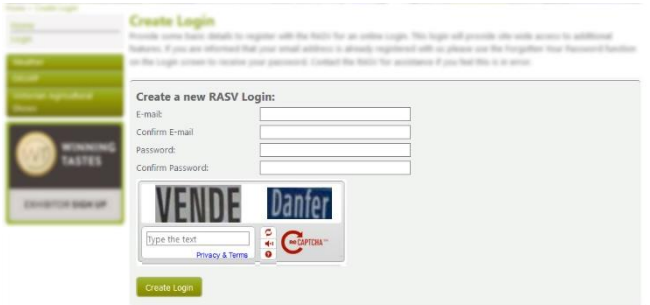

- You will need to enter in your contact information and **Create Login.**
- We will send an email to activate your account that you must action prior to proceeding with your entry.

#### **Create an Entry**

#### Before you begin

If you do not wish to donate all fleeces, please have your Visa or MasterCard available for payment.

- From the Menu, select **Competitions**, and **Fleece Entries**.
- Select **Enter Online**.

#### People you manage

You may enter using your name, or if you are entering on behalf of someone else, a syndicate or business not listed, select **New Exhibitor**. Alternatively select the relevant exhibitor name. Please complete the following information as requested:

After each step, you will need to select the **Next** button to proceed.

### **1. Complete exhibitor details**

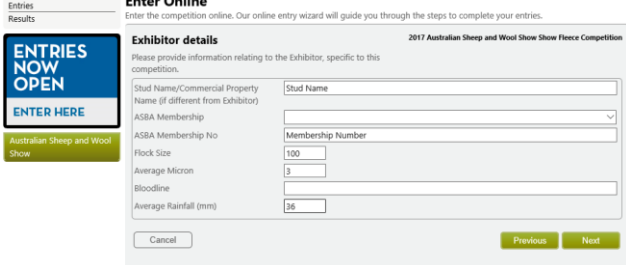

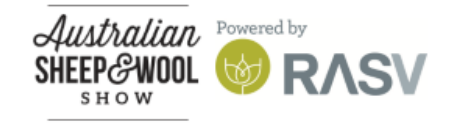

# Australian Sheep and Wool Show Australian Fleece Competition Online Entry

#### **2. Select the class you want to enter**.

Select the type of fleece you are entering from the list provided. You will then be able to select the breed and class.

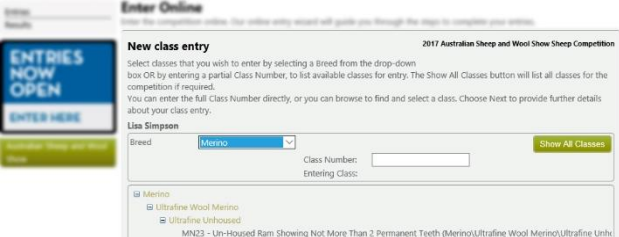

- **3. Review the class entry conditions**.
- **4. Complete Class Entry Details**

Nominate if you will be donating fleeces or if you would like them returned Confirm the number of fleeces you will be entering in this class only. You may leave this field blank if you are only entering one fleece in this class*.*

**5. Review your class entry publication details**.

This is how your information will appear in the catalogue.

You have now completed a class entry. You will return to a Select Class screen with your class entry noted as unpaid.

You may enter other fleece classes by selecting **Add a new class entry** and repeat steps 2-5. Once all of your class entries have been added, select **I have completed all of my class entries** and **Next.**

#### **Facilities**

Complete additional facility requirements such as tickets, parking etc. and select **Next.**

#### **Terms and Conditions**

You must tick the checkbox at the bottom of the page to accept the terms of the competition before you can complete your entries.

#### **Confirmation**

Review all details. If you need to update select **Previous**. If you are donating all fleeces, select **Finished** as payment is not required. If you are not donating all fleeces, select **Next** and then **Add to Cart** to commence payment.

#### **Payment**

Payment is not required for donated fleeces. To continue select **Pay now** and enter your credit card details.

*If you choose to defer payment, you must pay prior to the entry closure date to ensure your entry is accepted.*

You will receive a confirmation email. Attached to the confirmation email are bag tickets. *Please double check the classes you have entered and place the correct fleece bag ticket into the bag with your fleeces before delivery to your closest collection point.*

### **Contact Us**

For assistance using the Australian Sheep and Wool Show online entry portal, please contact [austsheepshow@rasv.com.au](mailto:austsheepshow@rasv.com.au) or 03 9281 7412

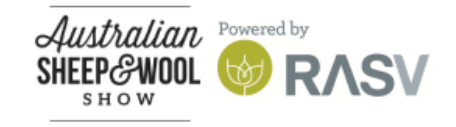